# Plugin Documentation **WP Voting Contest - Gravity Forms Add-on**

Add-on Video Documentation Link : <https://drive.google.com/file/d/1emdVlApDjcdZ6ucDNwFaDAhNq-GeR27J/view?usp=sharing>

## Introduction

- 1. Add Contestants using the Gravity forms.
- 2. Mapping the Contestaant Title, Description, Contestant Image and Custom Fields.
- 3. Mapping Contest Categories with the Pricing Fields, Radio and Checkbox of the Gravity forms.
- 4. Populating number of contestants based upon the user selected on the form.

Note: The points mentioned above have been addressed during the development of the plugin.

## Installation

To upload the **wp-voting-gravity-forms.zip** file to the WordPress plugin page, follow these steps:

- 1. Go to your WordPress dashboard.
- 2. Navigate to "Plugins" and click on "Add New."
- 3. Click on the "Upload Plugin" button at the top of the page.
- 4. Click on "Choose file" and select the **wp-voting-gravity-forms.zip** file from your local computer.
- 5. Click on the "Install Now" button to upload the plugin.
- 6. Once the installation is complete, click on the "Activate" button to enable the plugin for use.

After activation, you can start using the Gravity Forms Add-on on your WordPress site.

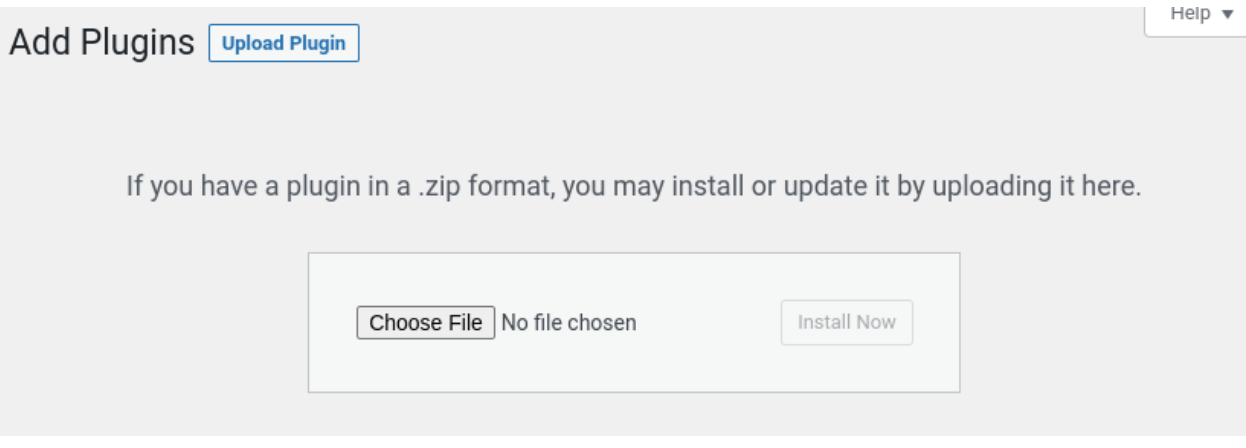

**Compatibility:** Before installing the Gravity Forms Add-on, ensure that your server meets the following requirements:

- PHP Version: Your PHP version should be above 7.4.
- WordPress Version: Make sure your WordPress version is above 6.0.
- WP Voting Contest Version: Ensure you have WP Voting Contest version 5.0 or higher installed.
- Gravity Forms Version: Make sure you have Gravity Forms version 2.7 or higher installed.

Meeting these prerequisites will ensure that the Gravity Forms Add-on functions smoothly and without any compatibility issues.

## Required Plugins

To ensure the seamless functioning of the **Gravity Forms Add-on** after installation, it is essential to have both the **WP Voting Contest Plugin** and **Gravity Forms plugin** installed in your WordPress dashboard. These plugins are necessary prerequisites for the Gravity Forms Add-on to operate effectively.

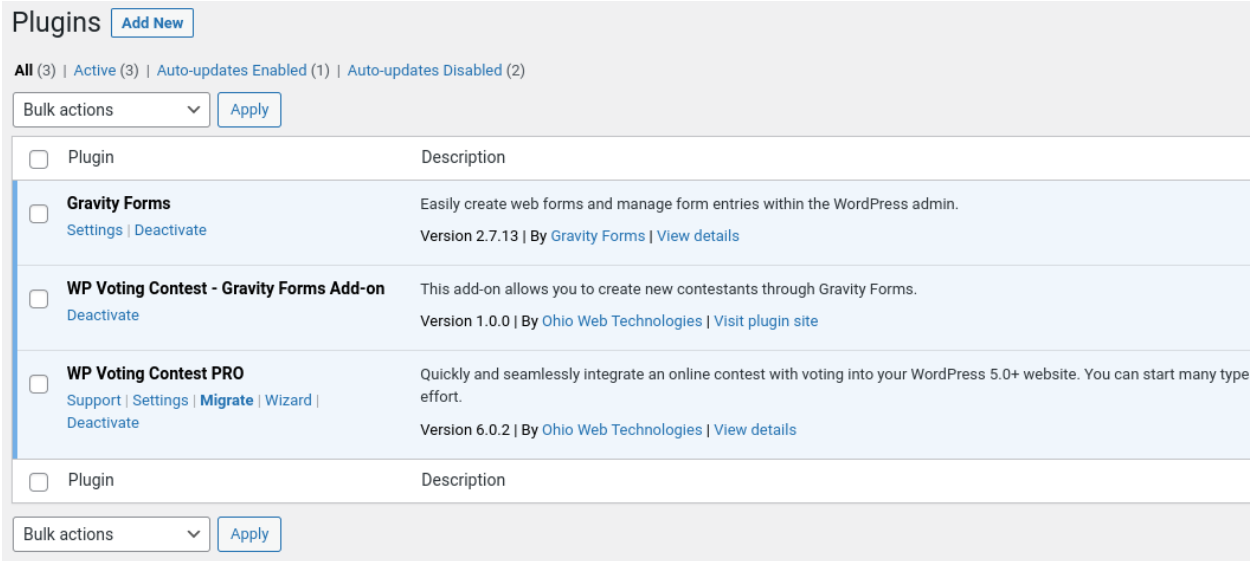

Note: If WP Voting Contest or Gravity Forms is not installed or activated, you will receive error notifications as shown in the image below. To avoid these errors, please ensure that both plugins are installed and activated.

WP Voting Contest - Gravity Forms Add-on requires "Gravity Form" to be installed and activated.

WP Voting Contest - Gravity Forms Add-on requires "WP Voting Contest Pro" to be installed and activated.

### Important

**Important: If your choice labels contain any HTML or special characters such as ampersands, commas, hyphens or brackets of any type, you "MUST" enable the show values feature and give each choice a simple and unique value which does not contain any special characters. Failure to configure values could cause issues for features such as calculations, conditional logic, dynamic population, and validation.**

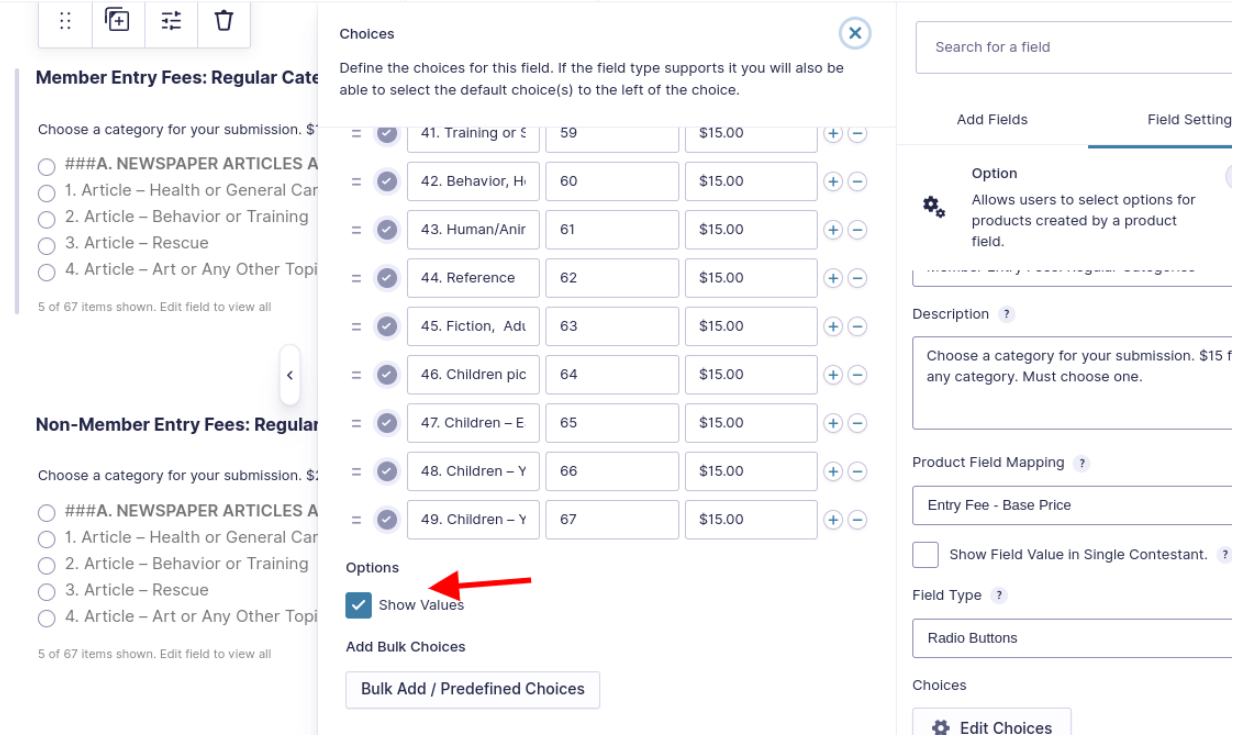

Note: Make sure to update the values in the Radio or Checkob or Pricing option field in the Gravity forms to configure it for the calculations and validations. This is mentioned in the Gravity form Documentation as well <https://docs.gravityforms.com/option/>.

Important: If your choice labels contain any HTML or special characters such as ampersands, commas, hyphens or brackets of any type, you MUST enable the show values feature and give each choice a simple and unique value which does not contain any special characters. Failure to configure values could cause issues for features such as calculations, conditional logic, dynamic population, and validation.

# The Feeds

After successfully installing and activating all the required plugins, the next step is to configure the settings in the Gravity Forms Add-on plugin to map the data. Follow these steps:

- 1. Go to your WordPress dashboard.
- 2. Navigate to the Gravity Forms => Forms.
- 3. Create a form and add the fields to map and add the Contestant.
- 4. Once you add the Form, Hover or Click the Form Settings link add the WP Voting Contest Feed .

By creating the form, the WP Gravity Form Add-on will be ready to map the fields and insert the contestants on your WordPress site.

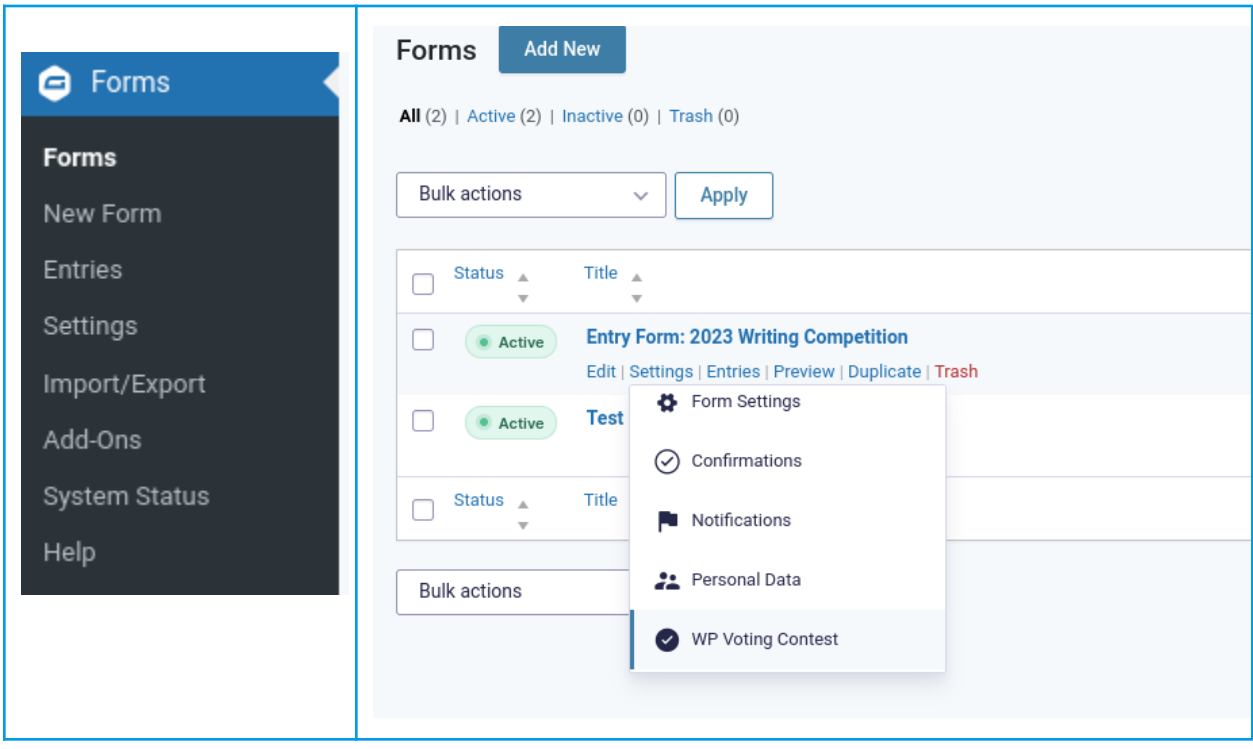

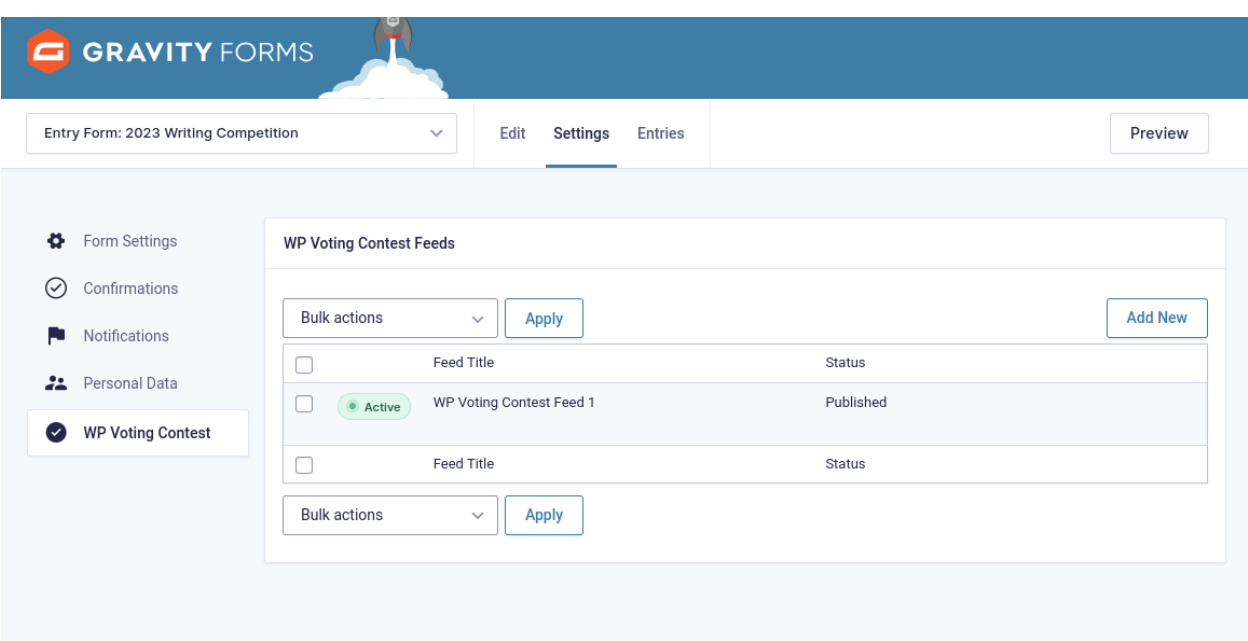

Note: Click 'Add New' to Create a Contestant Feed.

# The WP Voting Contest Feed

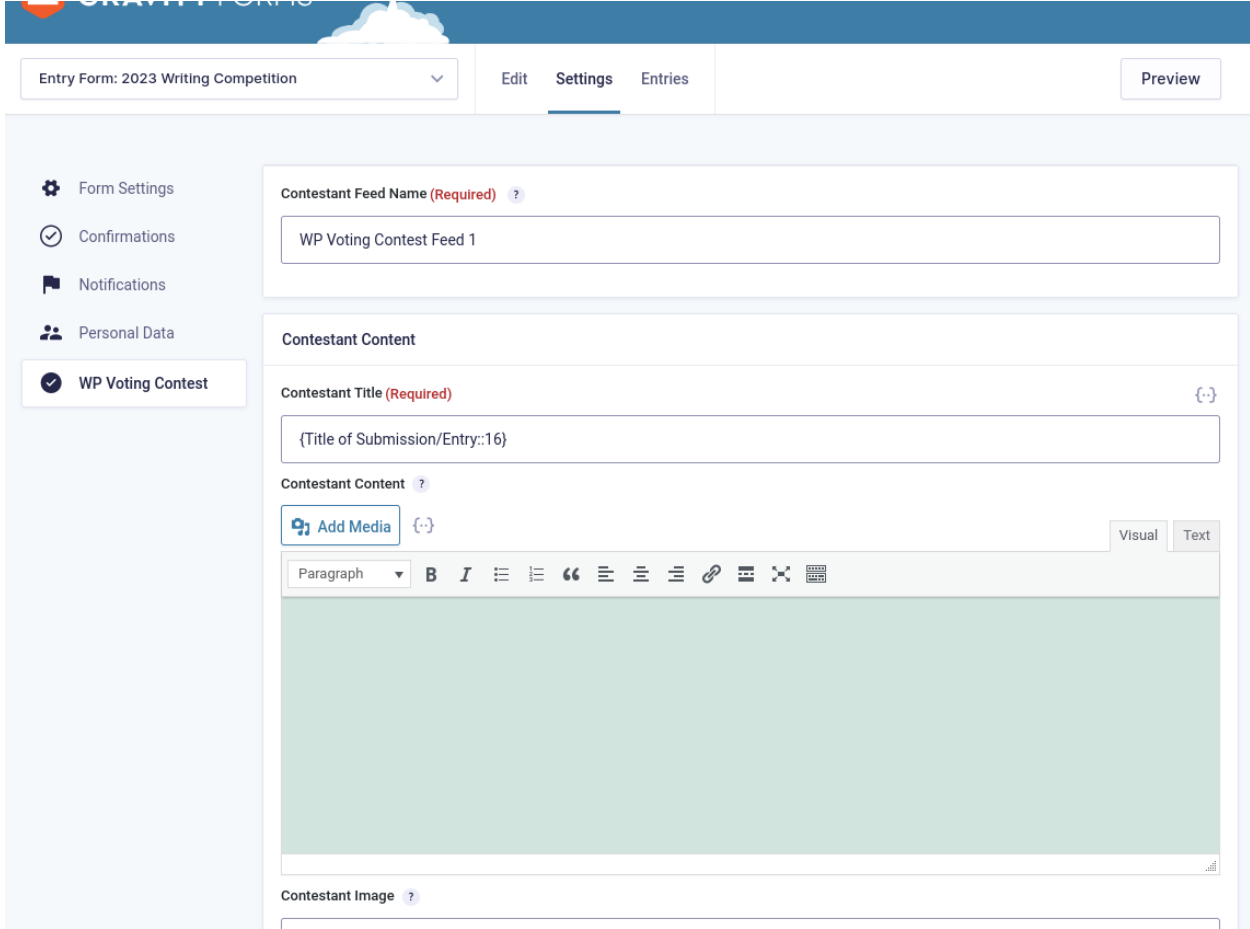

#### Connect Gravity Form Fields in the WP Voting Contest Feed to associate values with Contestant entries, including Contestant Title, Contestant Description, Contestant Image, and more

Note: The Contestant Title field is mandatory because WordPress requires at least a title to display a post or page. Contestant Image will only be linked if the Gravity Form includes a File Upload field, and multiple file uploads are not permitted.

# Contestant Settings

 $\mathcal{L}(\mathcal{L})$ 

You can modify the contestant status settings within the WP Gravity Form Addon, similar to the configuration shown in the image below.

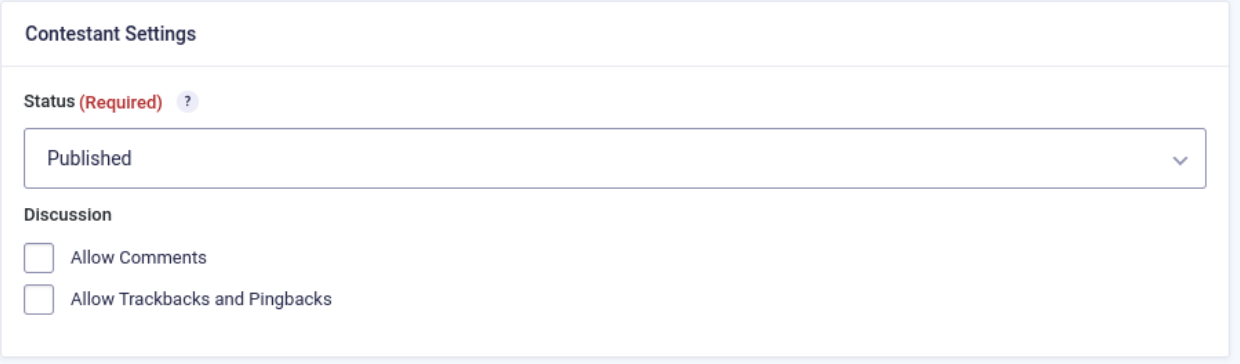

## Contest Category Mapping

Previously mentioned, Contest Category will be linked through the Radio, Checkbox, or Product option fields specified within the Gravity form. It's important to ensure that the values for these fields are correctly configured in the Gravity form to enable calculations and validations.

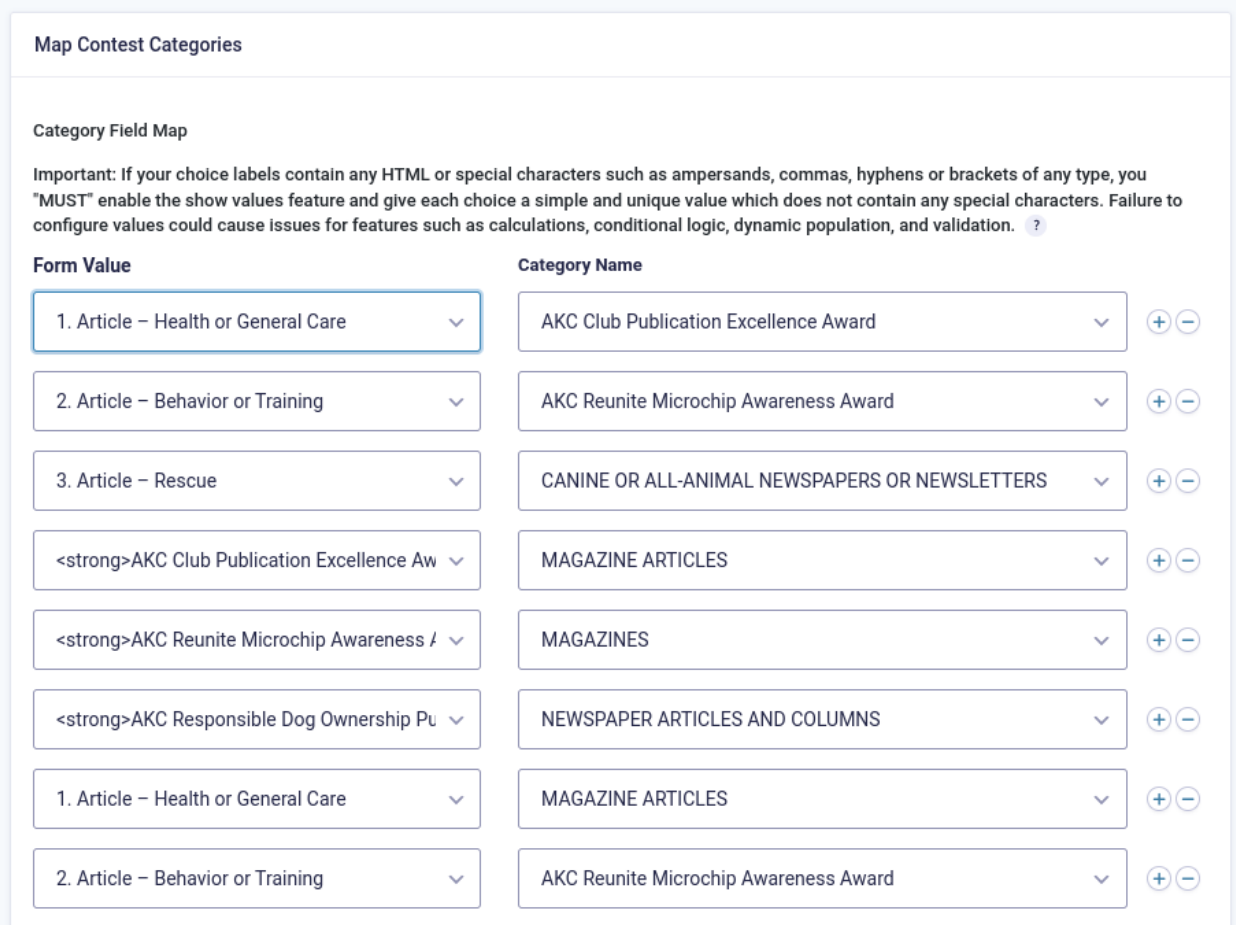

Note: On the left side, you'll find a list of choices derived from the Pricing Option, Radio, and Checkbox fields configured within the Gravity form. You can select only one option to associate it with the Contest Category displayed on the right side. However, you also have the flexibility to match multiple Contest Categories with different choices from the fields. To achieve this, you can utilize repeater fields, as illustrated in the image, to align values with the respective Contest Categories.

# The Gravity Form

To showcase your Gravity Form to the public, you can employ the Gravity Form shortcode or utilize page builder addons. When a user fills out the form and clicks 'Submit,' the number of contestants created will correspond to the category options they selected.

For instance, if a user chooses three options from the list of choices, the system will generate three contestants and allocate them to their respective contest categories.

#### Display Values on Single Contestant Page

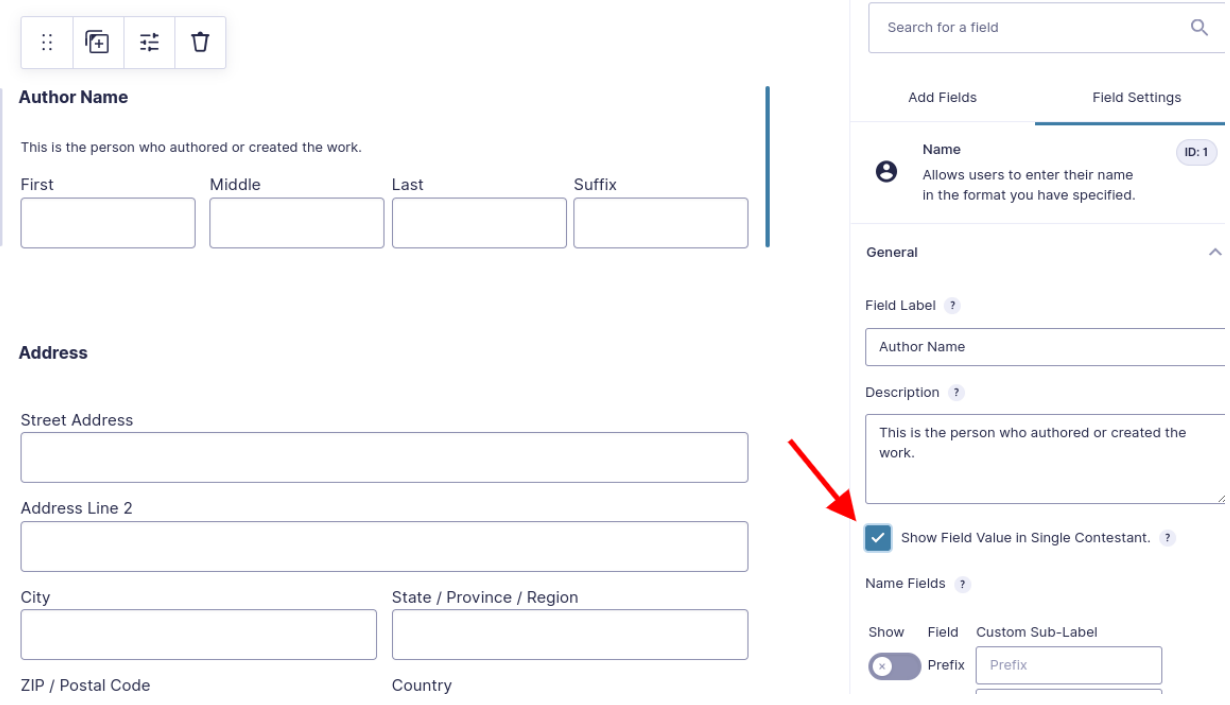

After creating a Contestant using the Gravity Form Entry, in addition to the mapped values, other entry details will also be shown on the Single Contestant page. This presentation depends on your selection within the Field Setting 'Show Field Value in Single Contestant.' To display a specific field value on the Single Contestant page, you can enable this option in the Field Settings of your form.

## Display Values on Edit Contestant

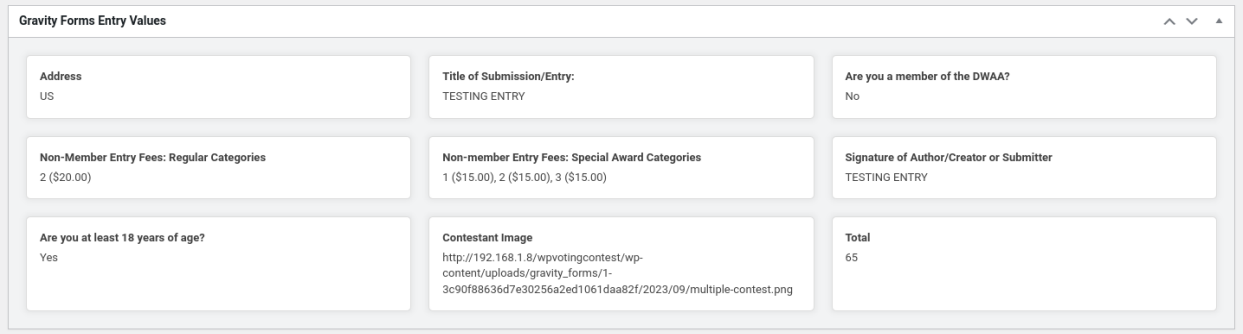

All entered values from the form will be visible on the Edit Contestant Page within the admin interface, mirroring the format depicted in the provided image.

## Video Documentation for Add-on

Drive Link : <https://drive.google.com/file/d/1emdVlApDjcdZ6ucDNwFaDAhNq-GeR27J/view?usp=sharing>

a a s